Guide to Applying for BVC Awards for Prospective Learners

The purpose of this guide is to walk you through the process of applying for scholarships and bursaries using the BVC AwardSpring platform.

If you are a new prospective student, start by going to https://bvcawards.awardspring.ca/prospective/signin

Please click "Register" to create an account.

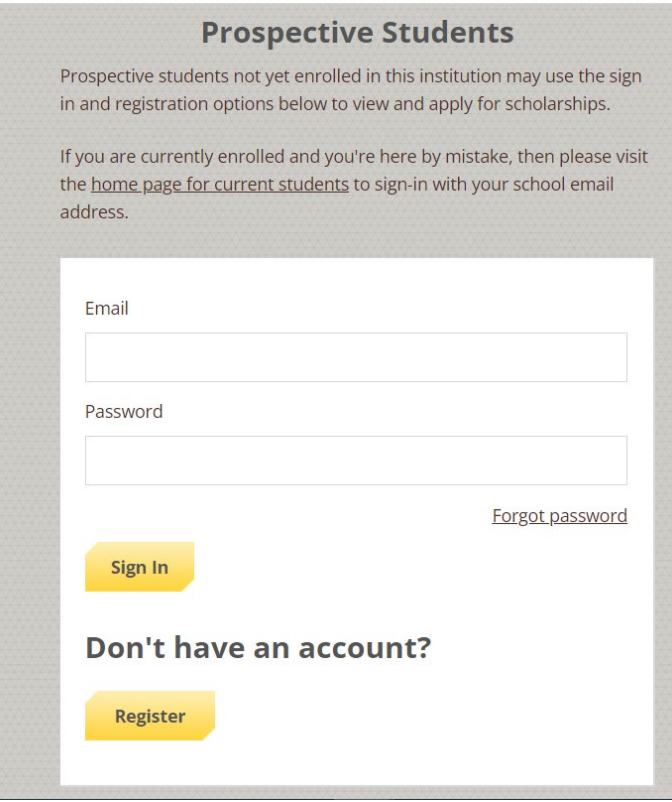

## **TO REGISTER:**

**Register/ Create** your account by using your MyBVC school login information.

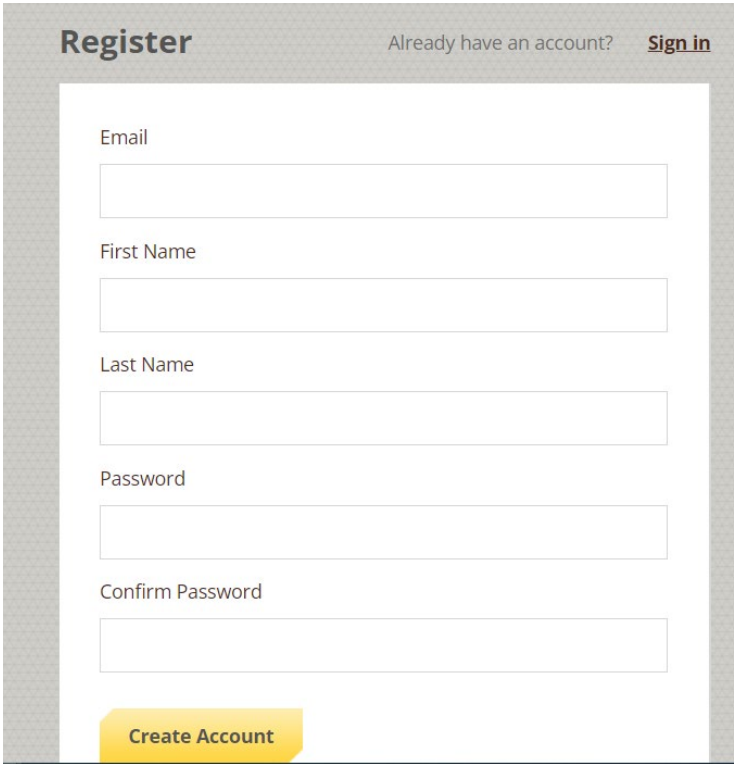

Click the **Apply** button or the **Complete** button to begin filling out your general application.

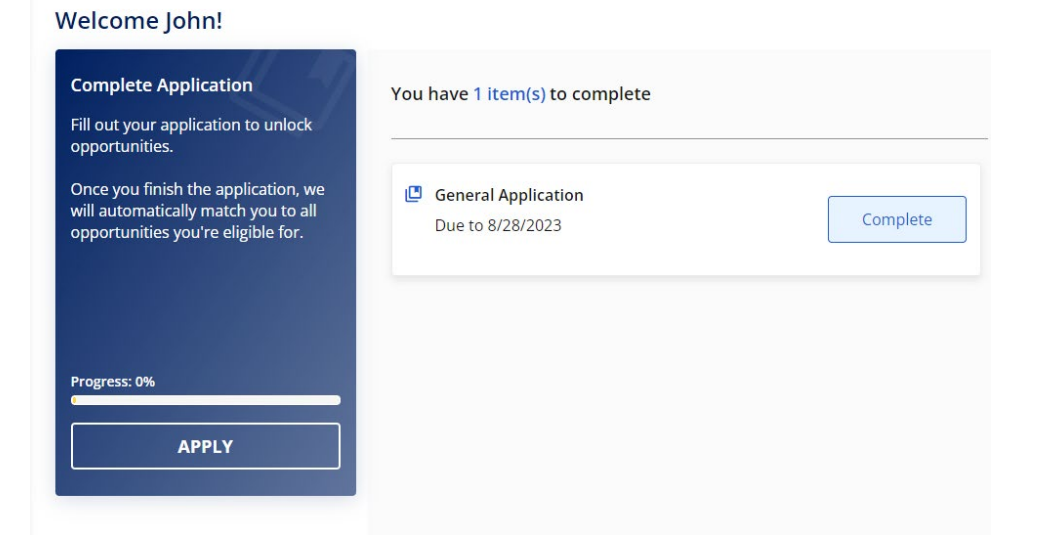

*\*\*\* Please make sure that you answer the question below correctly. If you have started your program already you will choose 'I am currently registered and attending classes'. If you have not started your program, you will choose ' I will be starting a new program'.* 

Are you starting a new program or are you a current BVC student?

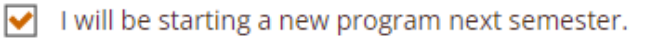

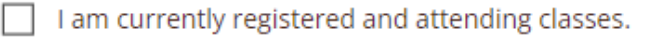

There are several tabs that make up the entire application. Complete all of them to submit your application.

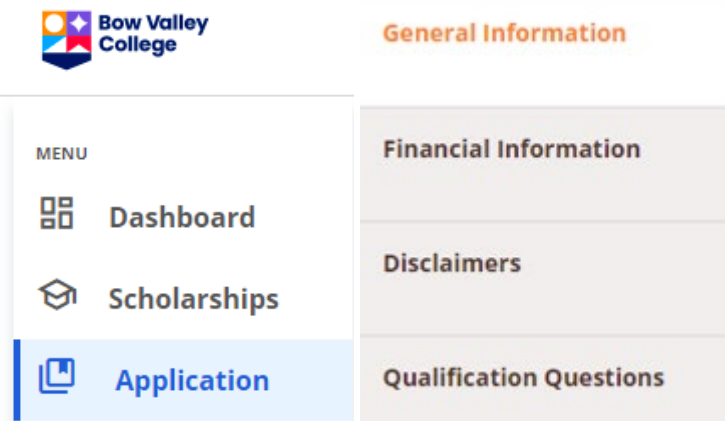

Completing all tabs of your application will enable you to click the **Submit Application** button in the lower right corner. Click it to submit your application.

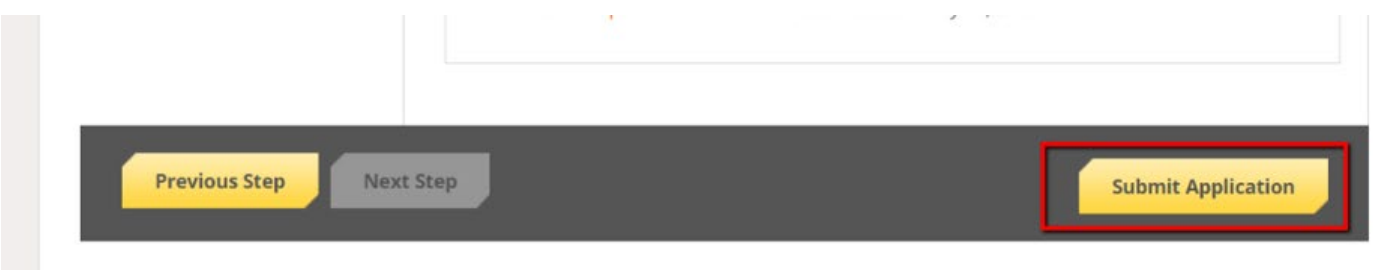

You will be directed back to your Dashboard to see your follow up-tasks.

You may be eligible for more scholarships that require additional information. The Dashboard will prompt you to provide additional information. In the example below, the applicant qualifies for the Alberta Blue Cross Bursary, but additional

follow-up information is required to apply for them. The applicant needs to click the "Complete" button to provide the required responses and/or documentation.

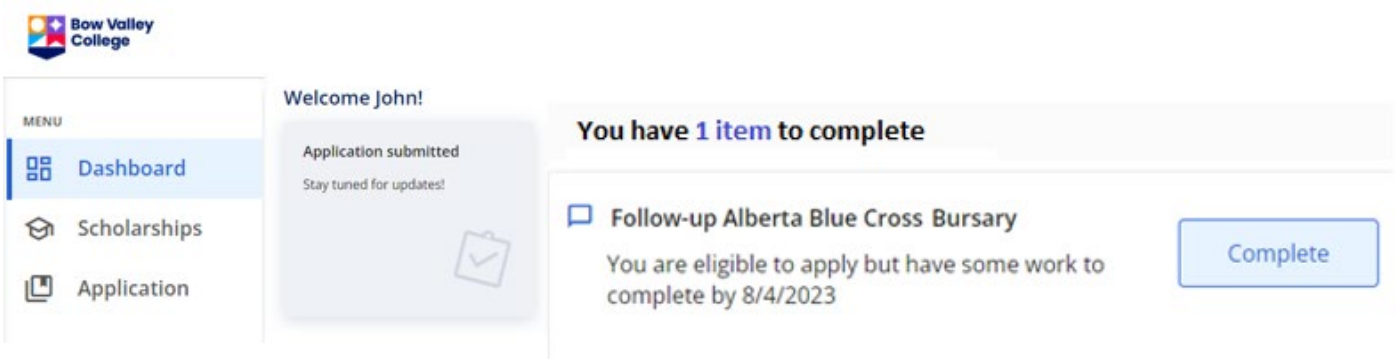

In this example below, the applicant needs to respond to an essay question and upload a current transcript to apply for the scholarship.

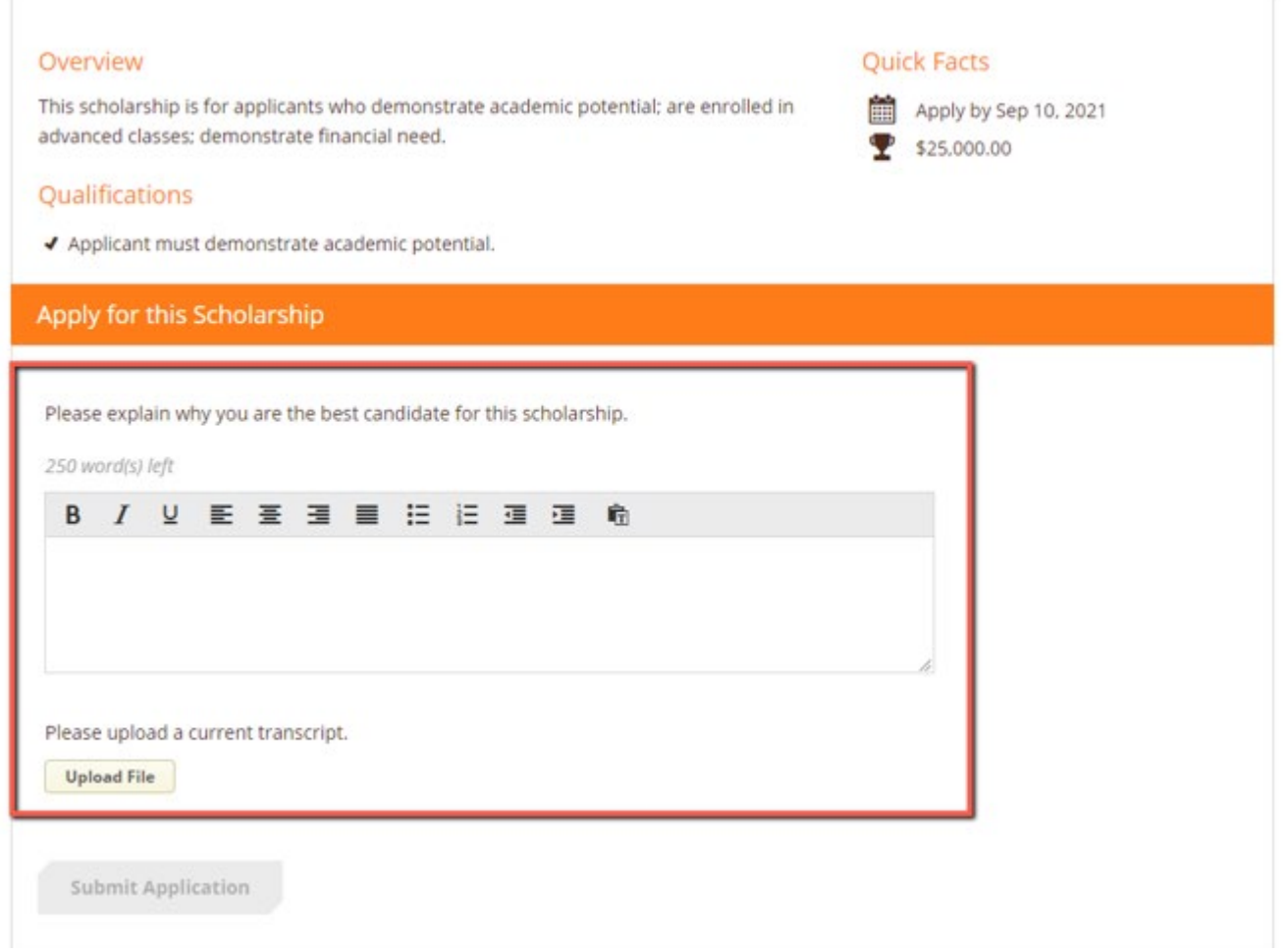

After completing all follow-up items for the scholarship, click the **Submit Application** button to submit your application. Proceed through other Follow-Up items that you wish to complete or until you have finished all your follow-up tasks.

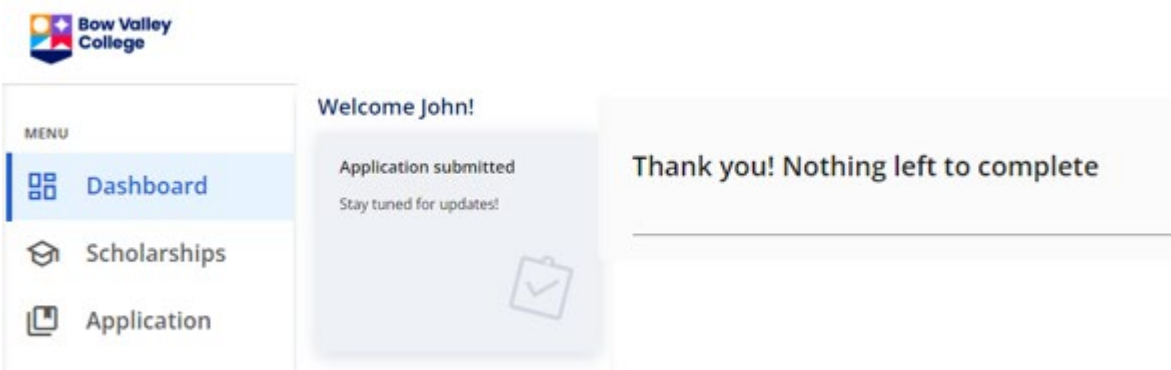

You may also view applied scholarships by clicking on the **Scholarships** tab.

## Scholarships

Filter  $\sqrt{\bullet}$ 

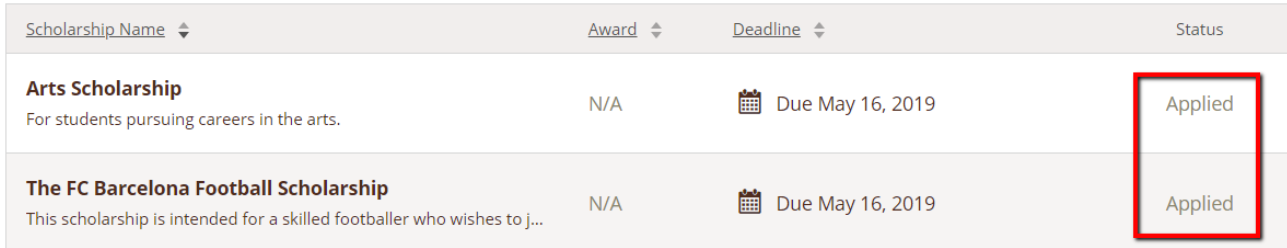

You are all done! Questions? Email awards@bowvalleycollege.ca